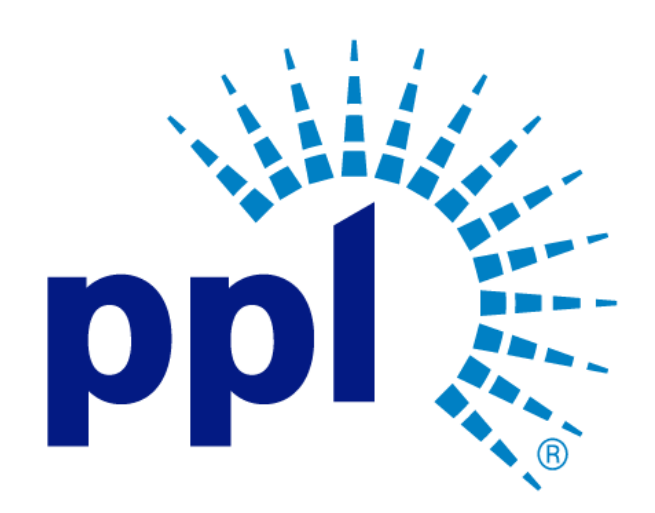

# SUPPLIER PORTAL

Creating a New Supplier Registration

Abstract This job aide will show you how to create a new Supplier registration.

Business Use

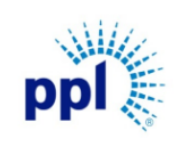

Creating a New Supplier Registration

Supporting Job Aid

Effective Date: 9/19/2023

Revision: 02

# Table of Contents

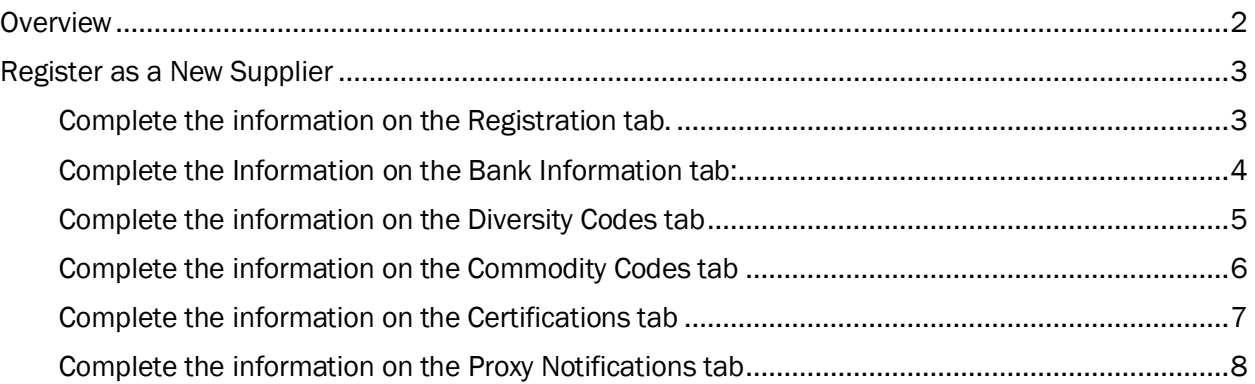

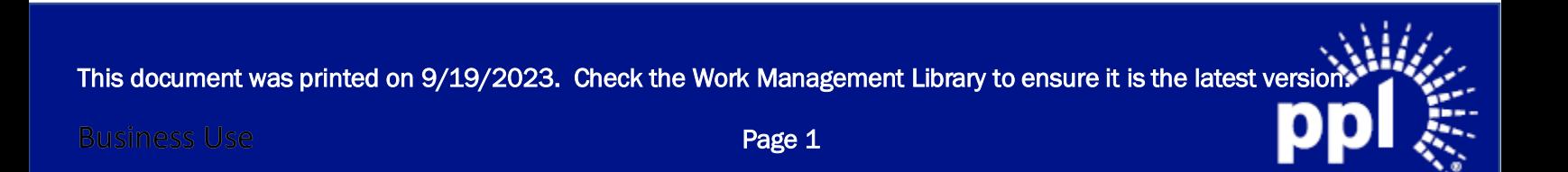

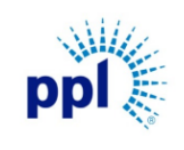

Effective Date: 9/19/2023

Revision: 02

Supporting Job Aid

Creating a New Supplier Registration

# <span id="page-2-0"></span>**Overview**

This guide is intended for vendors who wish to do business with PPL. Prior to acting as a PPL Vendor, Vendors must first create a new registration through the Supplier Portal. This document provides step-by-step guidance around creating a new registration on the Supplier Portal. Accessing the Supplier Portal

- 1. Click on the URL provided in the Supplier Registration Email Invite. NOTE: Cannot find the Supplier Registration Email Invite? Use this link to navigate to the Supplier Portal: **Supplier Portal Link**
- 2. On the Supplier Portal page, click Register.

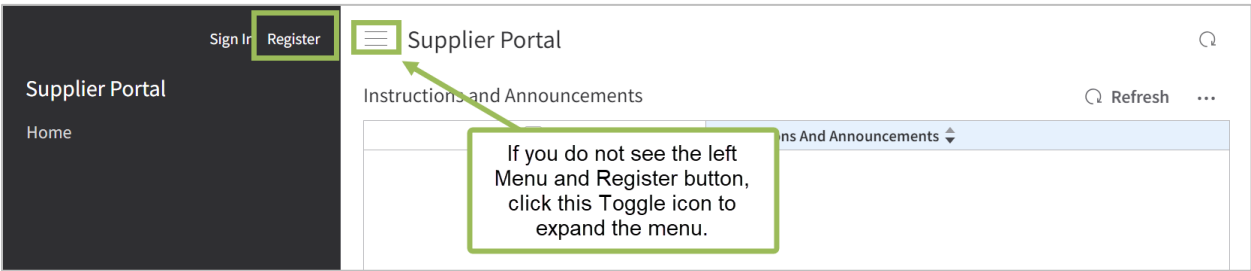

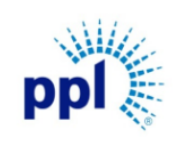

Creating a New Supplier Registration

Revision: 02

Supporting Job Aid

# <span id="page-3-0"></span>Register as a New Supplier

# <span id="page-3-1"></span>Complete the information on the Registration tab.

1. Please complete the required fields (identified with red asterisks) and any additional fields as appropriate.

NOTE: Take note of the following details when completing this tab:

- a. Enter Main Phone Number. NOTE: Be sure to include Country Code and any extensions as needed.
- b. Attach Tax Certification (W9). NOTE: Tax ID Type, Tax ID, and Tax Certification are all required for invoice payment.
- c. Select the Country/Jurisdiction. NOTE: The Mailing Address fields appear a country/jurisdiction is selected.
- d. Check the Check if Remit to Address Is The Same As Mailing Address checkbox, if applicable.

NOTE: If checked, the Remit to Information section will disappear. If not checked, complete the address fields that appear in the Remit to information section if checkbox is not checked.

2. Click Next.

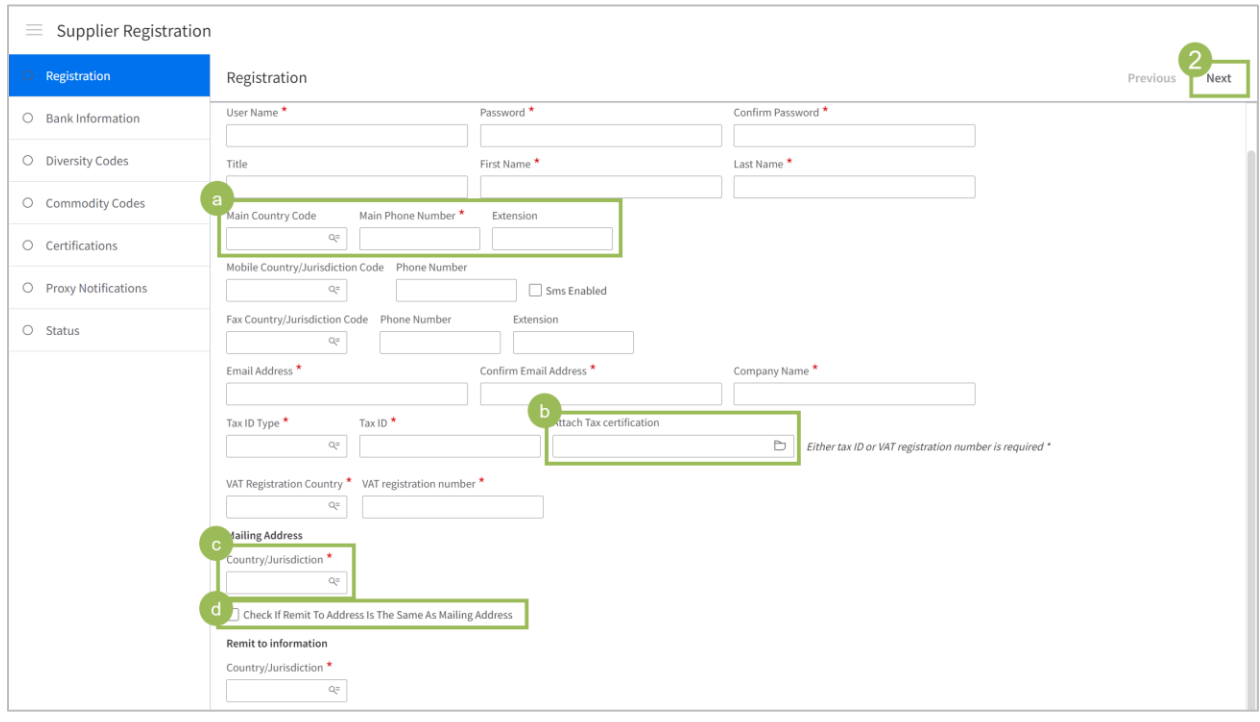

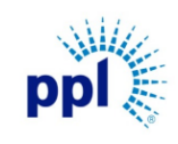

Revision: 02

# Creating a New Supplier Registration

## Supporting Job Aid

#### <span id="page-4-0"></span>Complete the Information on the Bank Information tab:

- 1. Complete the following Bank Information for Company fields.
	- a. Select Bank Entity
	- b. Enter Bank Name
	- c. Enter Bank Account Number.
	- d. Select Bank Account Type.
	- e. Select Bank Currency.
- 2. Complete the following Bank Information for Location fields (if applicable):
	- a. Select Bank Entity
	- b. Enter Bank Name
	- c. Enter Bank Account Number.
	- d. Select Bank Account Type.
	- e. Select Bank Currency.
- 3. Click Next to access the Diversity Code tab.

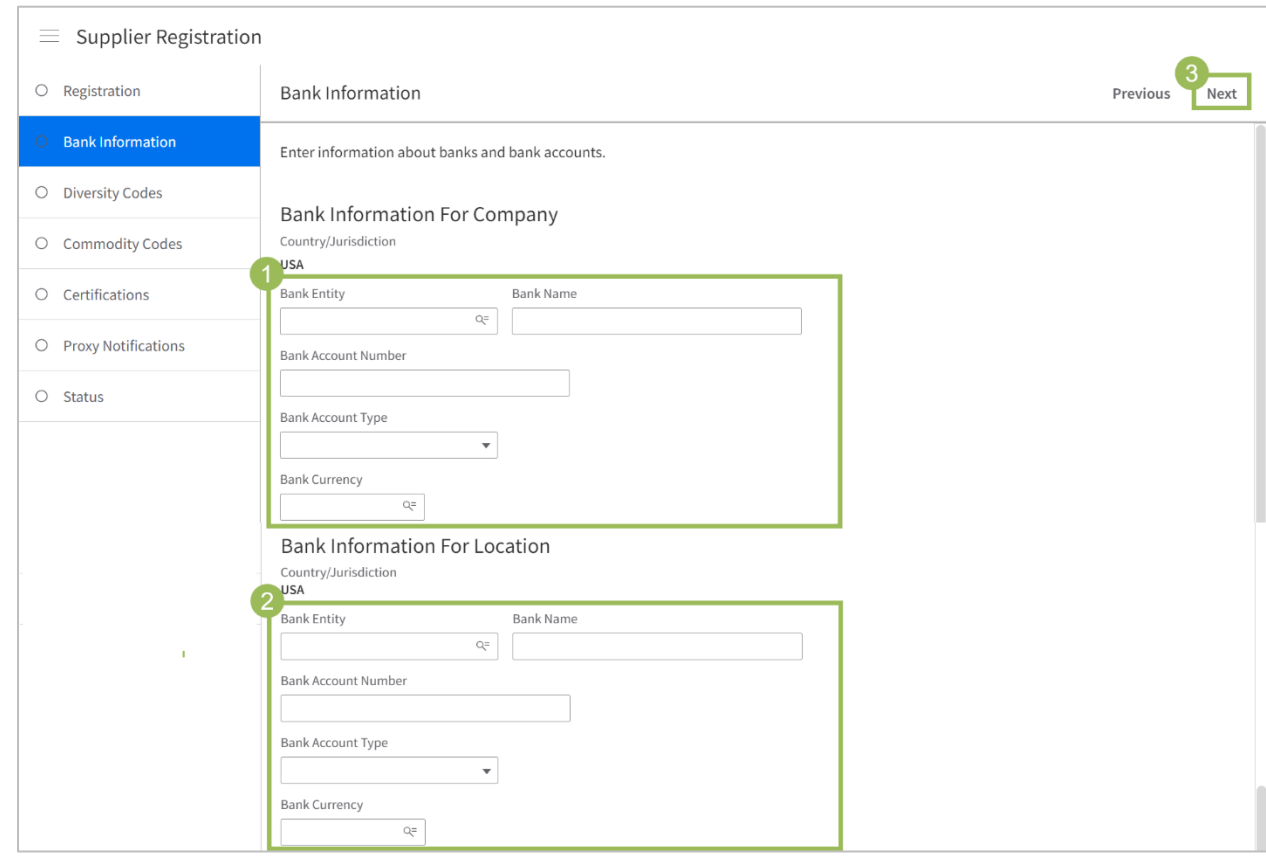

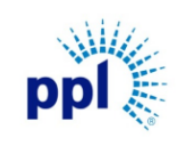

Revision: 02

Supporting Job Aid

Creating a New Supplier Registration

#### <span id="page-5-0"></span>Complete the information on the Diversity Codes tab

PPL requires that diverse-owned businesses acquire third-party certification to be a part of our supplier diversity program. Follow the steps provided below to complete the Diversity Code registration.

If no Diversity Code is needed, click Next to continue to Commodity Codes.

#### 1. Click Create.

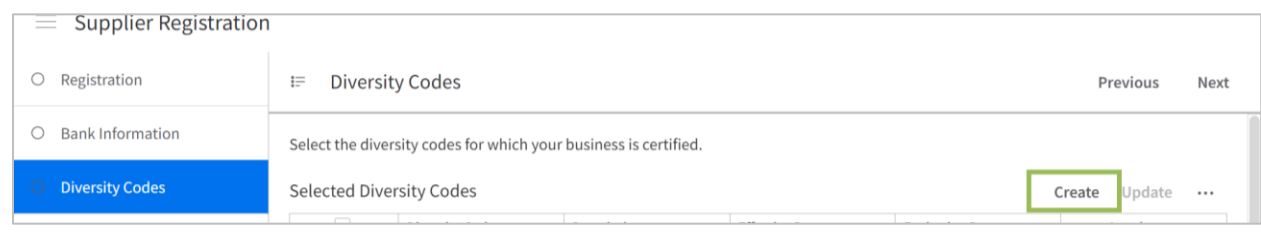

- 2. Select Diversity Code.
- 3. Enter an Effective Date (Start Date).
- 4. Enter an Expiration Date (End Date).
- 5. Attach current 3rd Party Certification.
- 6. Click Submit.

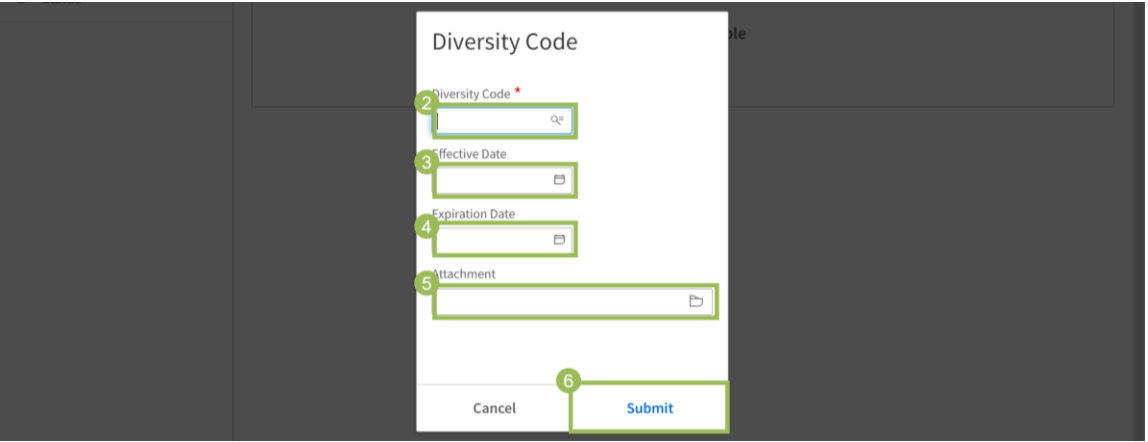

#### 7. Click Next to continue.

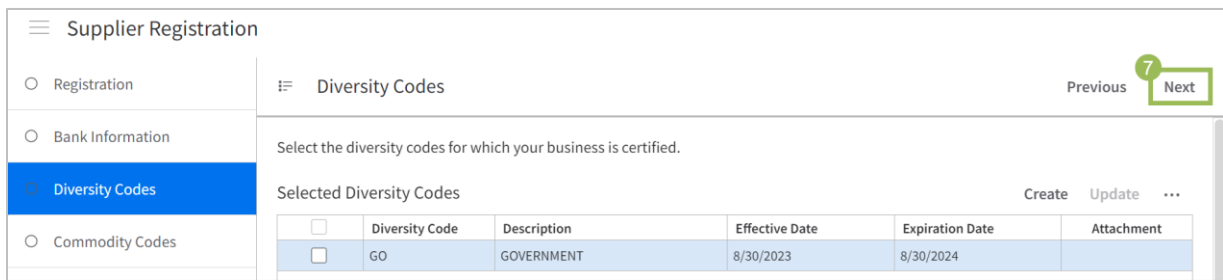

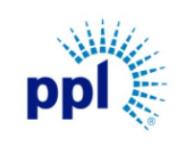

Revision: 02

## Creating a New Supplier Registration

Supporting Job Aid

### <span id="page-6-0"></span>Complete the information on the Commodity Codes tab

Commodity Codes are required in order to receive notification of future PPL vendor opportunities.

1. Click Add button next to the desired commodity code.

#### NOTE:

- You can search for the commodity code using the **Commodity Search** field.
- Click the Plus icon (+) next to the left of commodity codes to expand the list of available options.
- 2. Click Next.

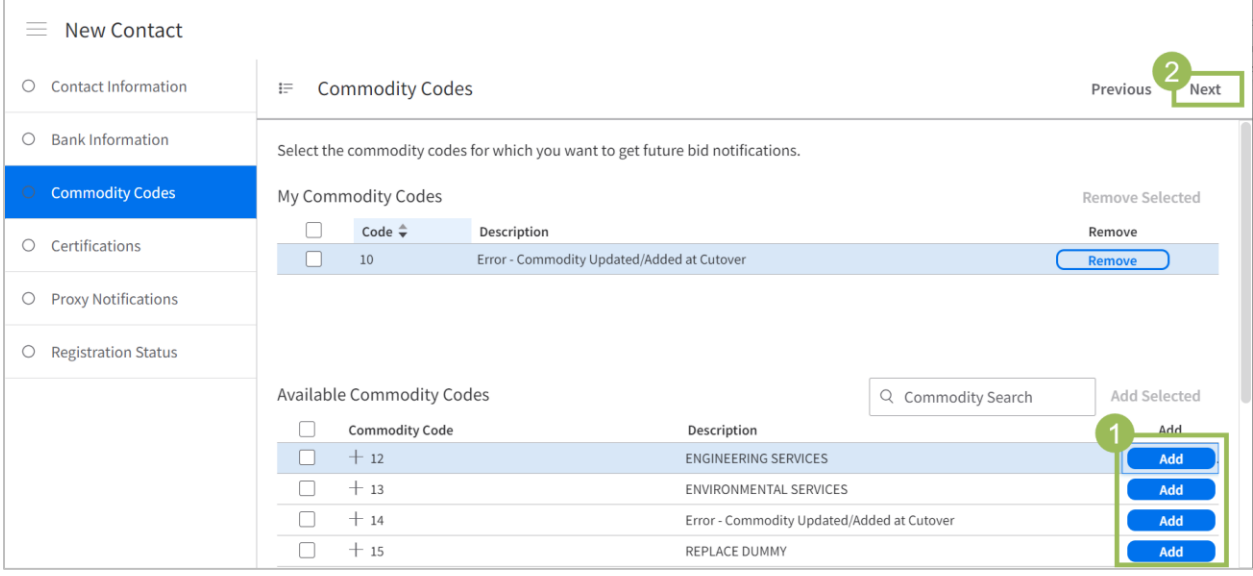

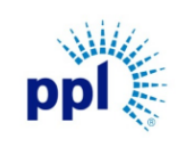

Effective Date: 9/19/2023

Creating a New Supplier Registration

Revision: 02

Supporting Job Aid

#### <span id="page-7-0"></span>Complete the information on the Certifications tab

To complete a New Supplier Registrations, W9s must be included as Certifications. Use the steps below to enter this required information.

#### 1. Click Create.

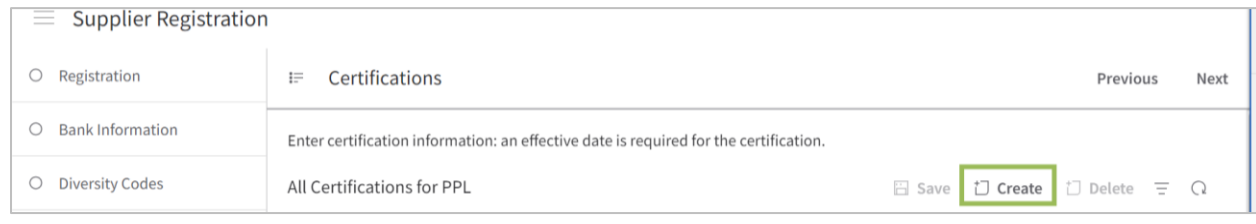

- 2. Select Contact.
- 3. Select Certification Code (TCERT).
- 4. Select Effective Date.
- 5. Select Expiration Date.
- 6. Add Attachment (W9).
- 7. Check box next to Active
- 8. Click Submit.

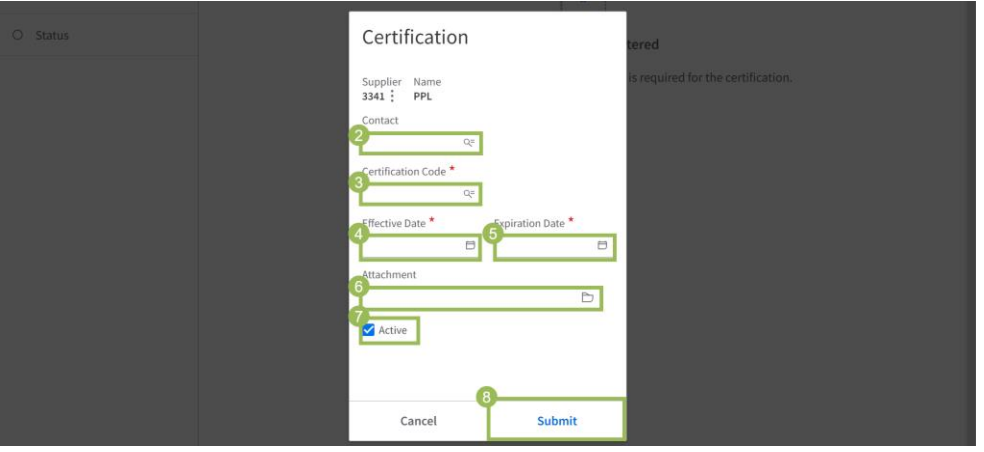

#### 9. Click Next.

![](_page_7_Picture_115.jpeg)

![](_page_8_Picture_1.jpeg)

Effective Date: 9/19/2023

Creating a New Supplier Registration

Revision: 02

Supporting Job Aid

#### <span id="page-8-0"></span>Complete the information on the Proxy Notifications tab

A Proxy acts another contact in the vendor's organization who will receive event updates and notifications. Please note, Proxy contacts CANNOT take any action on these events, nor will they have a unique Supplier Portal login. Proxies can be added at any time through My Account. See the [Updating Supplier Information Job Aid](https://pplelectric.com/-/media/PPLElectric/About-Us/Docs/Suppliers/Updating-Supplier-Information-09_21_22.ashx) for additional details.

- 1. Click Create.
- 2. Enter First Name.
- 3. Enter Last Name.
- 4. Enter Email Address.
- 5. Select Yes or No from the Receive Notifications? field.
- 6. Click Save.
- 7. Click Next.

![](_page_8_Picture_15.jpeg)

Congratulations! Your New Supplier Registration is complete. You can review and update any of this information as needed by clicking My Account.

![](_page_8_Picture_17.jpeg)

This document was printed on 9/19/2023. Check the Work Management Library to ensure it is the latest version.

i